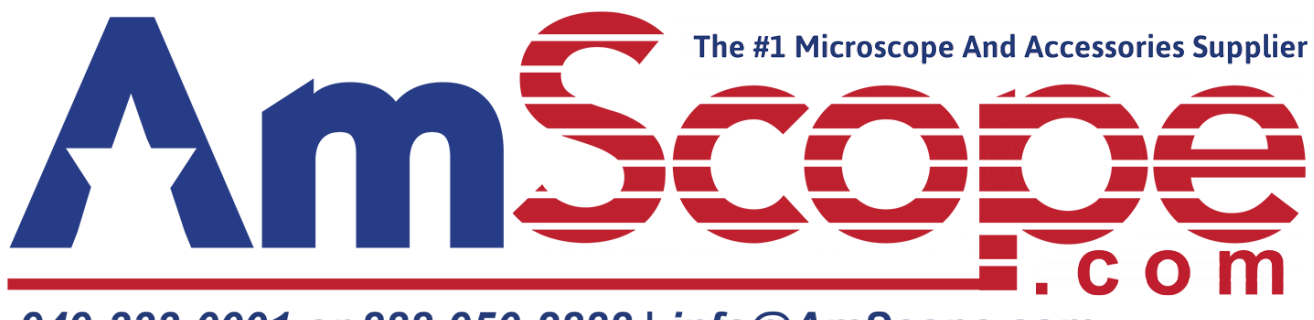

949-333-0001 or 888-950-2888 | info@AmScope.com

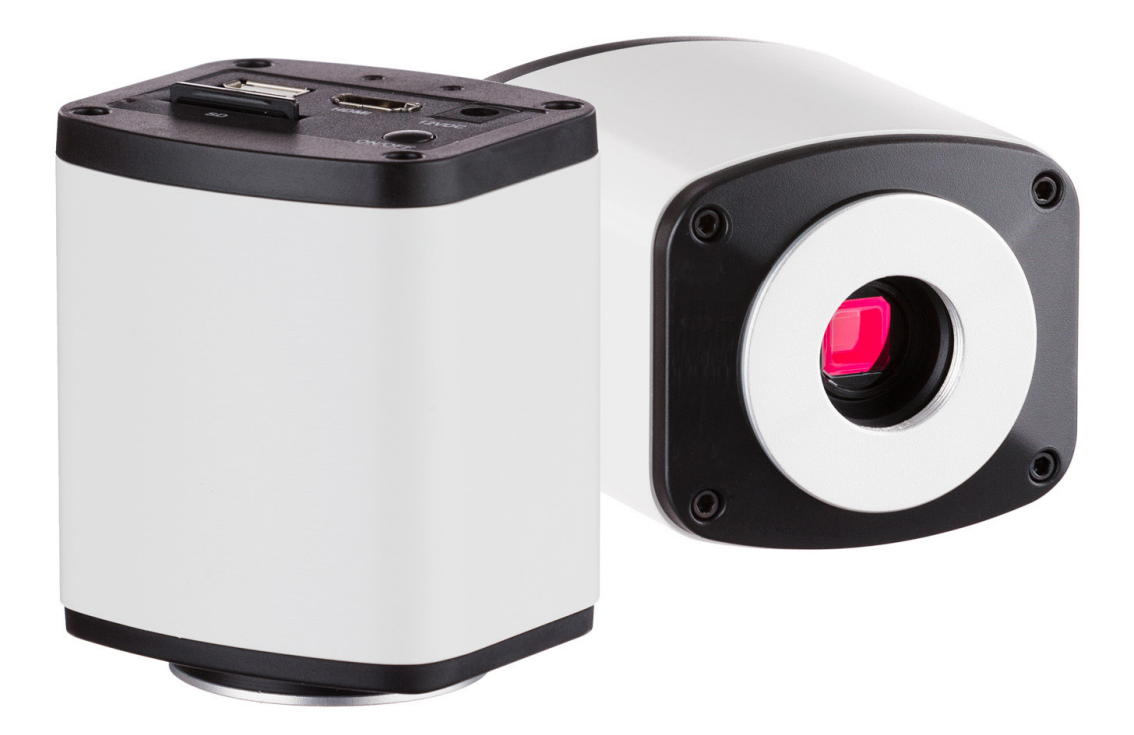

HD1080 Series User's Manual

## **Table of Contents**

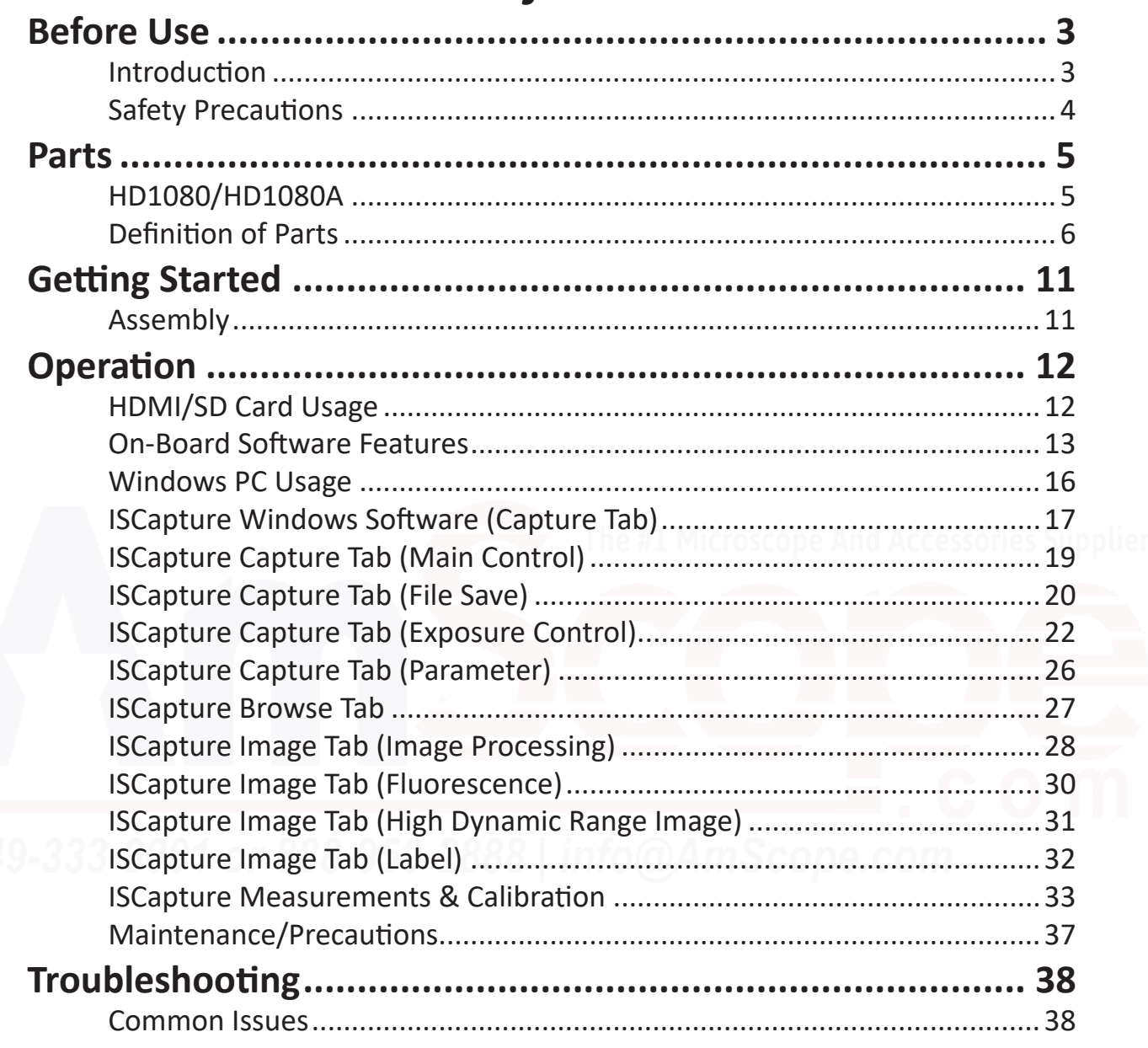

## *Before Use*

### **Introduction**

Congratulations on the purchase of your new AmScope microscope camera!

This manual is designed for the HD1080 series microscope cameras (HD1080 and HD1080A).

Please be sure to take a few minutes to familiarize yourself with the features and functions of your new AmScope microscope camera.

If you'd like more information on microscopes, parts, or accessories, please visit our website at:

#### **www.amscope.com**

We highly recommend reading this manual thoroughly before operating the microscope, and that it be kept on hand for future reference. If lost or forgotten, a new copy can be downloaded from our website using the included passcode from your packing list.

Please keep all packing materials, as they are required for any warranty service to guarantee safe shipment to and from our location, and the packing list includes your password to access this manual at any time.

If you have additional questions or need assistance, please do not hesitate to email us at:

### **info@amscope.com**

Or give us a call during business hours (6AM-5PM Pacific Standard Time, GMT-8) at:

### **888-950-2000**

Copyright © 2017 United Scope Inc. DBA AmScope. All rights reserved.

#### Copyright Notice

This document, which is in draft form and subject to change without notice, is an unpublished work containing confidential, trade secret information that is proprietary to AmScope, and is protected by laws pertaining to such materials. This document, the information in this document and all rights thereto are the sole and exclusive property of AmScope and are not to be copied, used or disclosed to anyone, in whole or in part, without the express written permission of AmScope. AmScope assumes no liability for any damages incurred, directly or indirectly, from any errors, omissions or discrepancies between the use of this microscope and the information contained in this document.

3 *User's Manual HD1080 Series*

## *Before Use*

### **Safety Precautions**

1. As the microscope camera is a precision instrument, always handle it with care, avoiding impact or abrupt movement during transporation. Do not shake the package.

2. Do not place the microscope camera in direct sunlight or in high heat. Keap it indoors in a dry and clean place with temperateures between 32-100 degrees F (0-40 degrees C), and in maximum relative humidity of 85%.

3. Avoid touching the lenses on the camera to avoid oil and dirt from fingers or fingerprints getting onto your camera lens, which may obstruct your view.

4. Before turning the power on, make sure that the power supply voltage is consistent with the voltage of your microscope camera.

*Additional details regarding maintenance and safety can be found on page 37.*

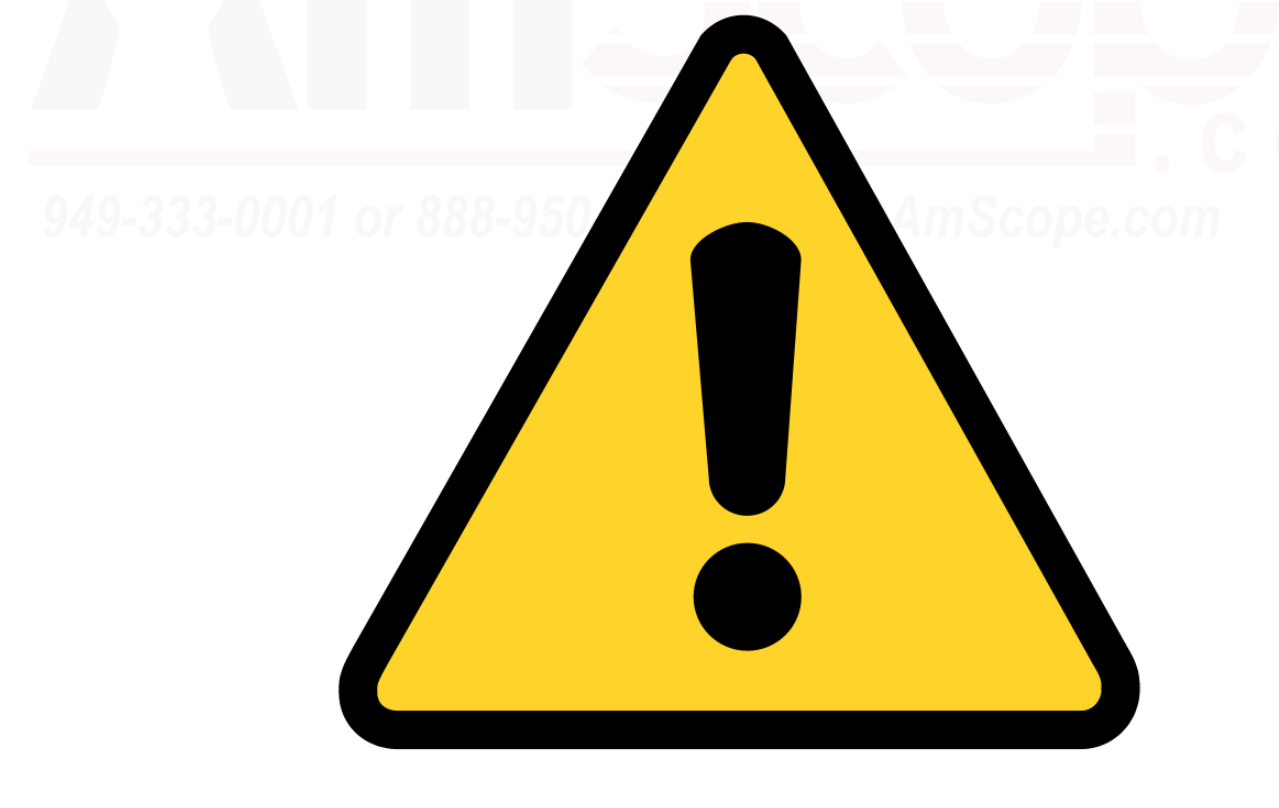

### **HD1080/HD1080A**

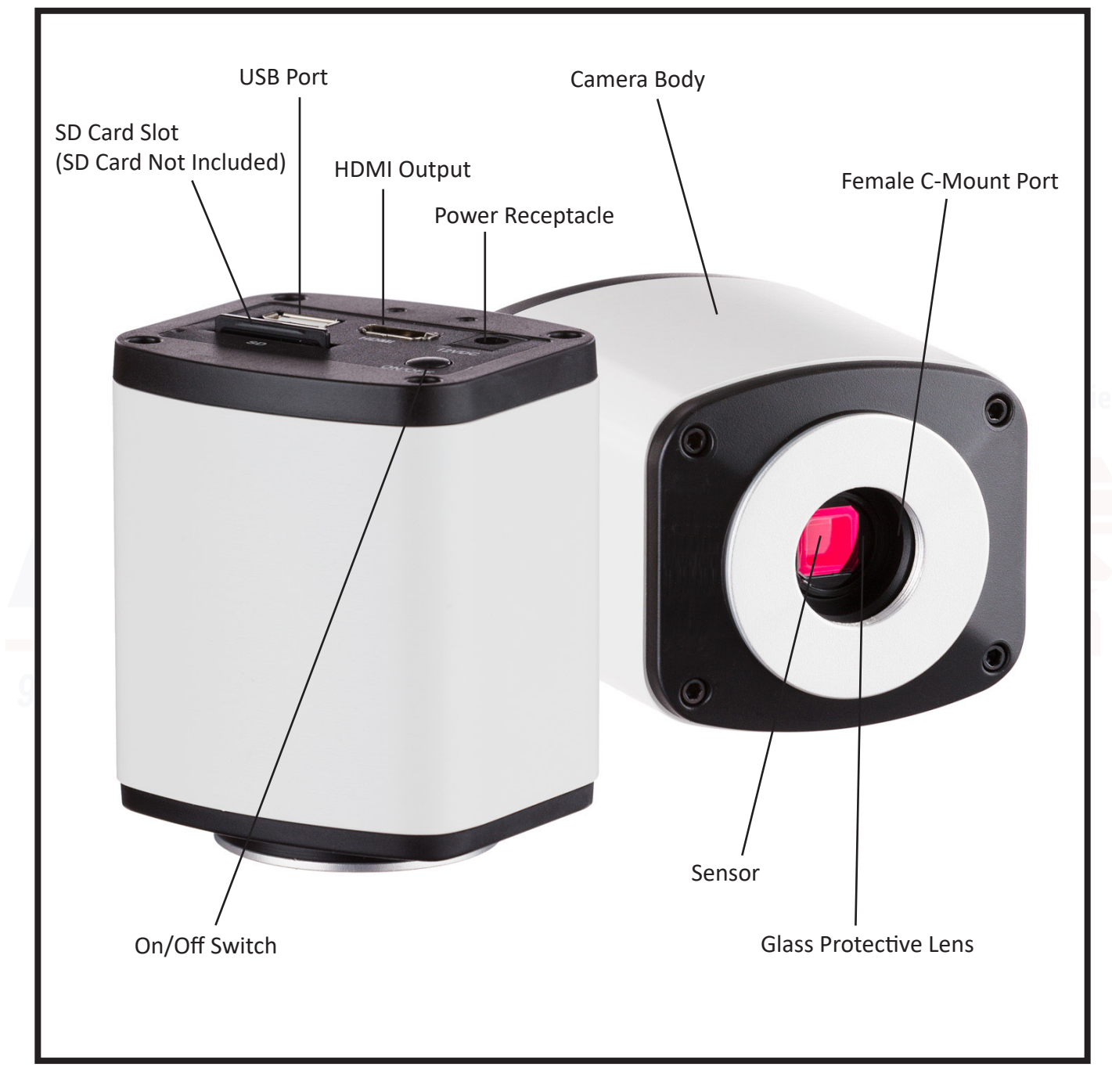

### **Definition of Parts**

#### **Camera Body**

*White metal container protecting the camera's circuit board, sensor, and lens.*

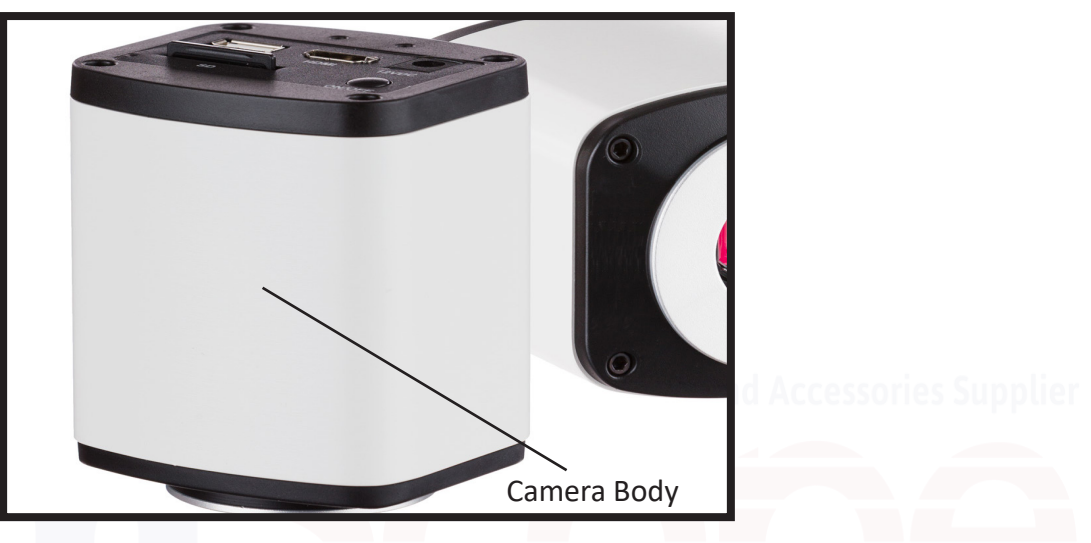

#### **Female C-Mount Port**

*Type of mounting that the HD1080 series uses. C-mount is defined as a 25.4mm, female, inner diameter threaded port.* 

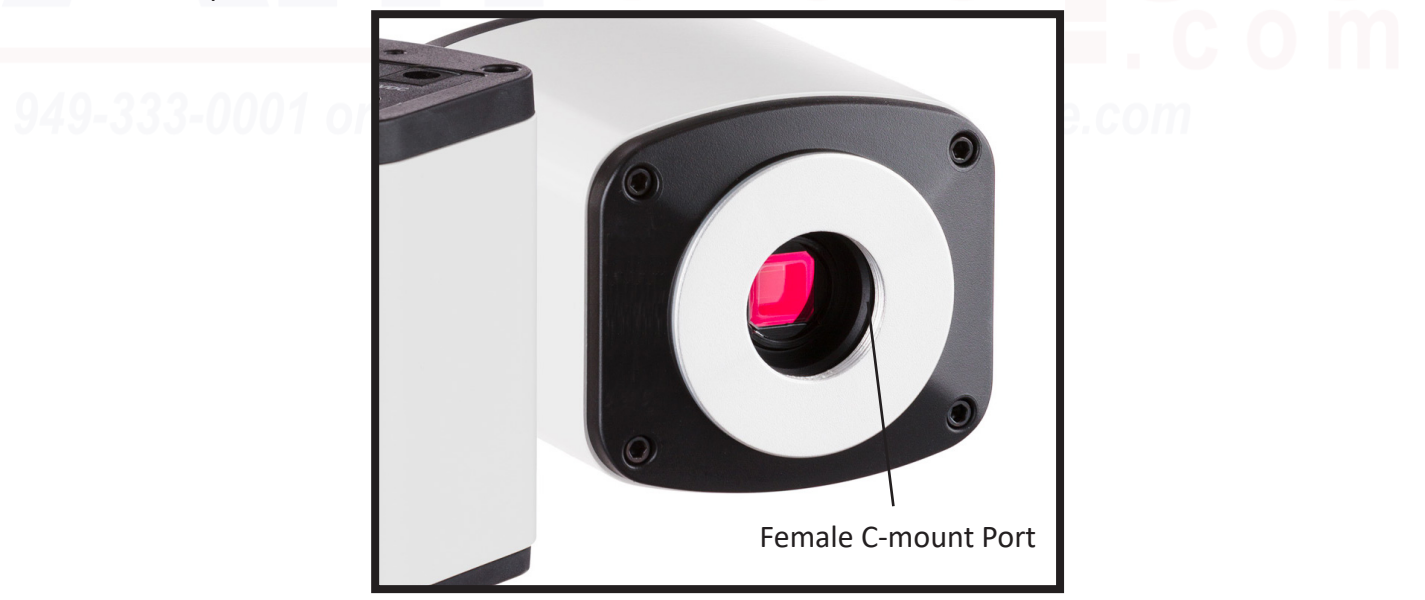

### **Definition of Parts**

#### **Glass Protective Lens**

*Lens underneath the camera that protects the circuit board and sensor from dust and moisture.*

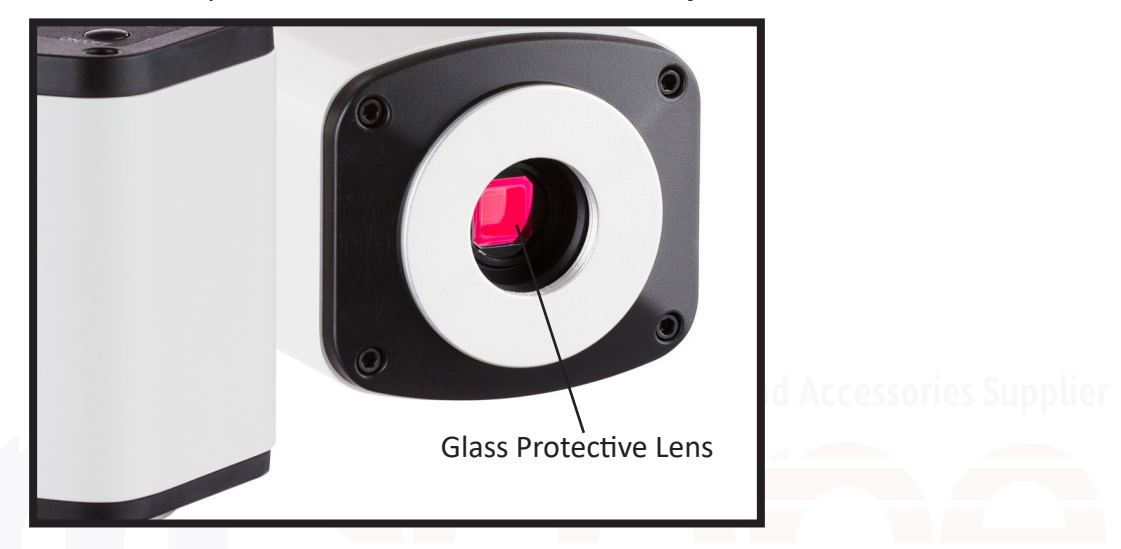

#### **HDMI Output**

*Standardized HDMI (High Definition Media Interface) port used to connect the camera directly to an HDMI input compliant monitor for direct viewing and recording to an on board SD Card.*

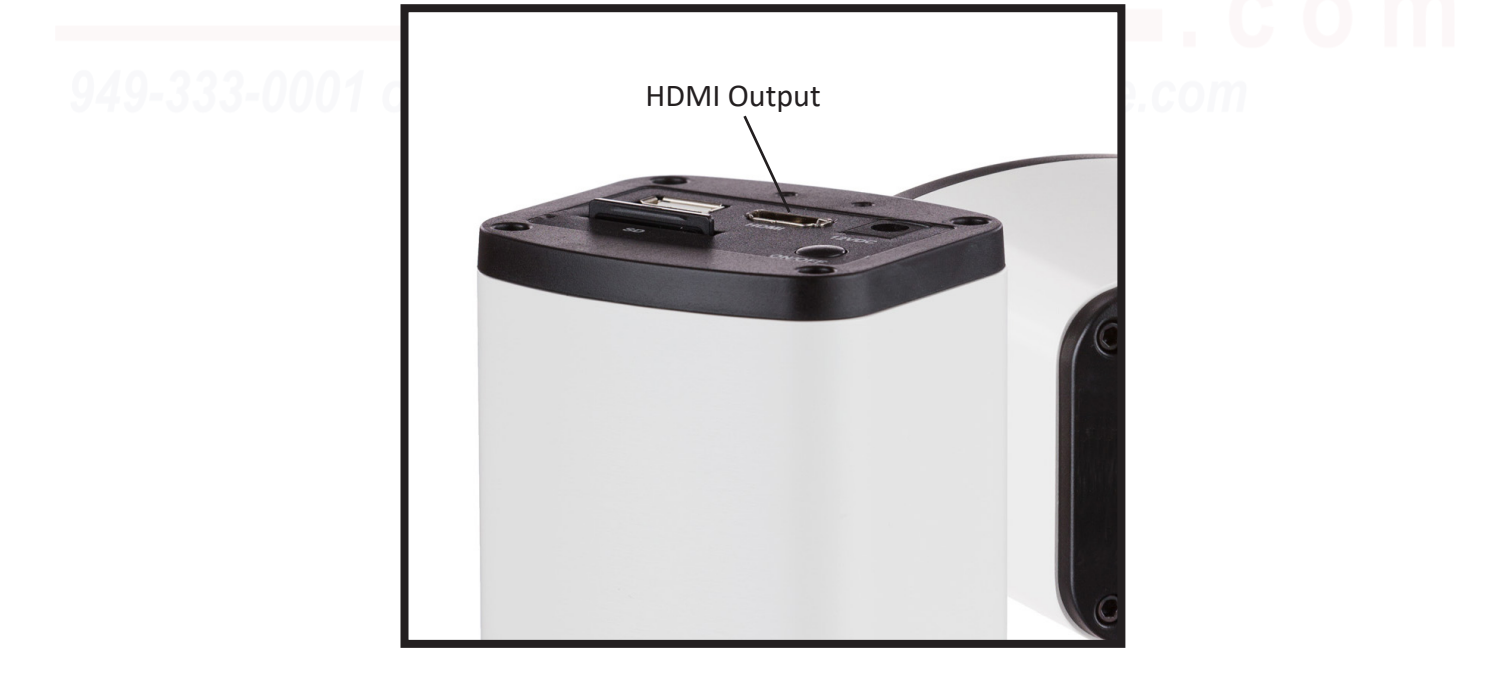

### **Definition of Parts**

#### **On/Off Switch**

*Button used to begin or end operation of the camera once it is configured and assembled for use.*

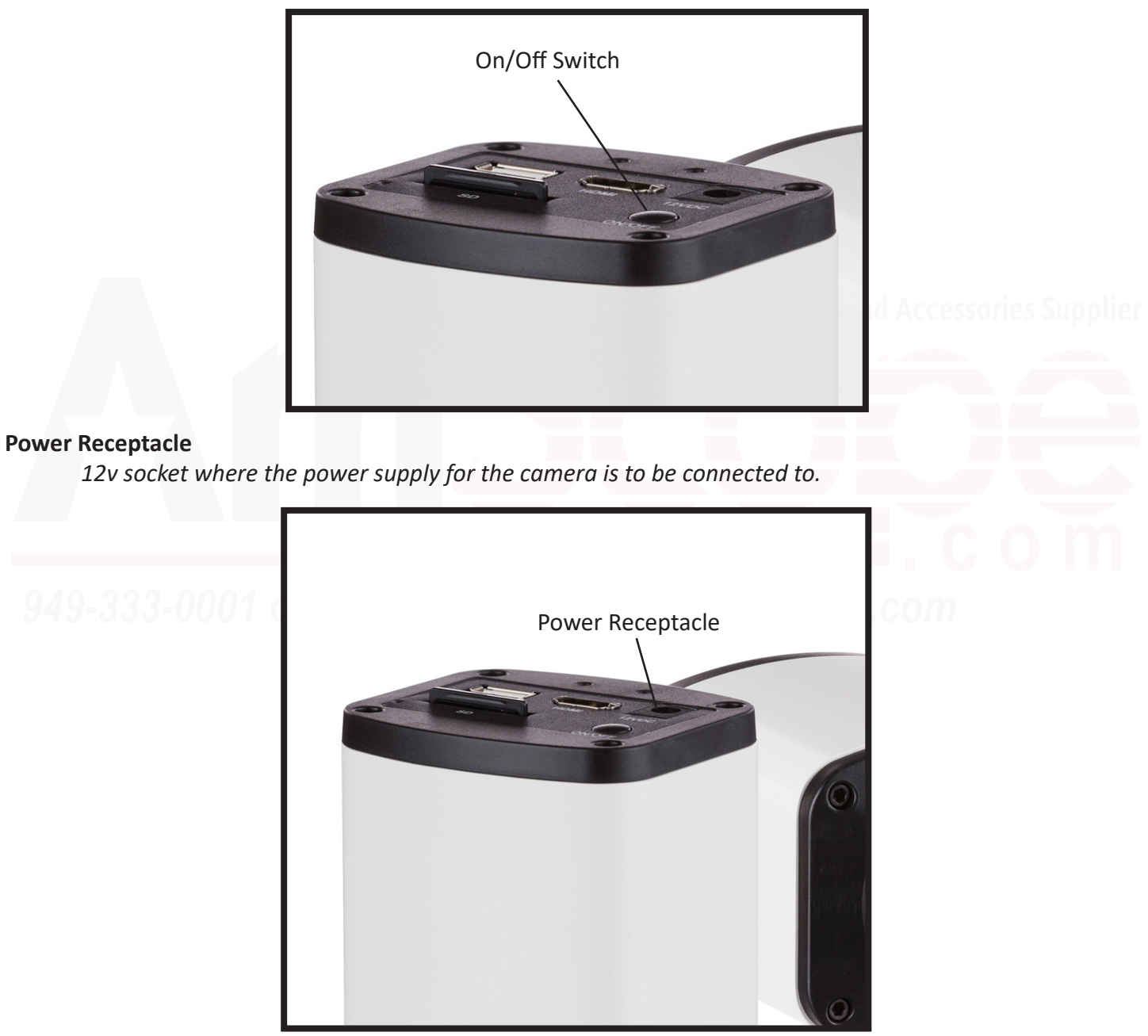

### **Definition of Parts**

#### **SD Card Slot**

*Spring loaded slot used to install an on board storage media (SD card) for capture when using the camera via HDMI. SD card sold separately.*

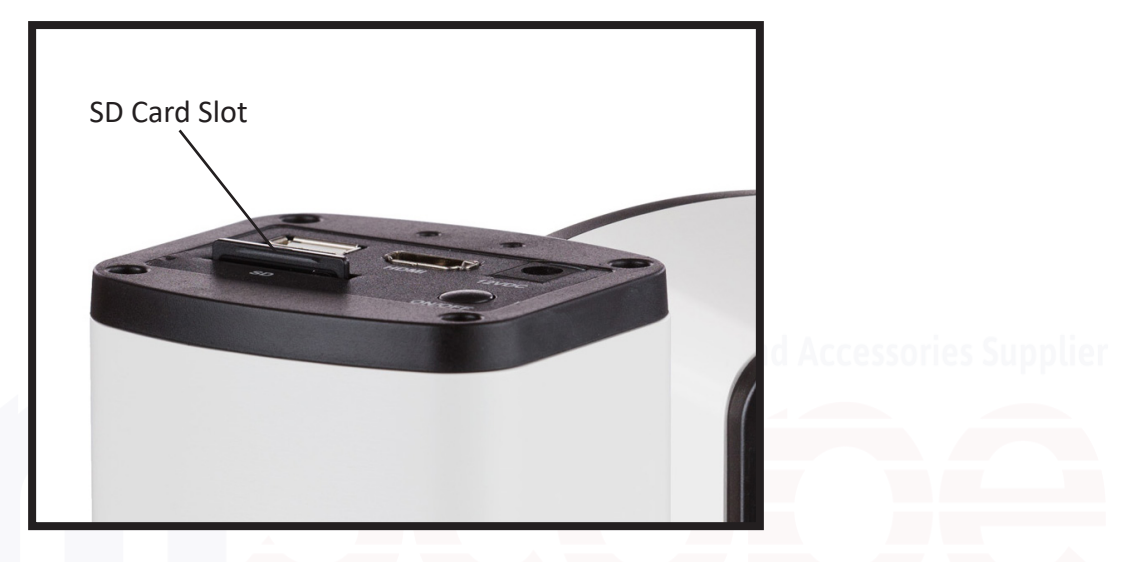

#### **Sensor**

*Circuitry component which captures light and begins the process to digitize the image captured from*  the light hitting it. Must be unobstructed and at the proper distance from the nearest lens in the *microscope in order to have a clear and focused image.*

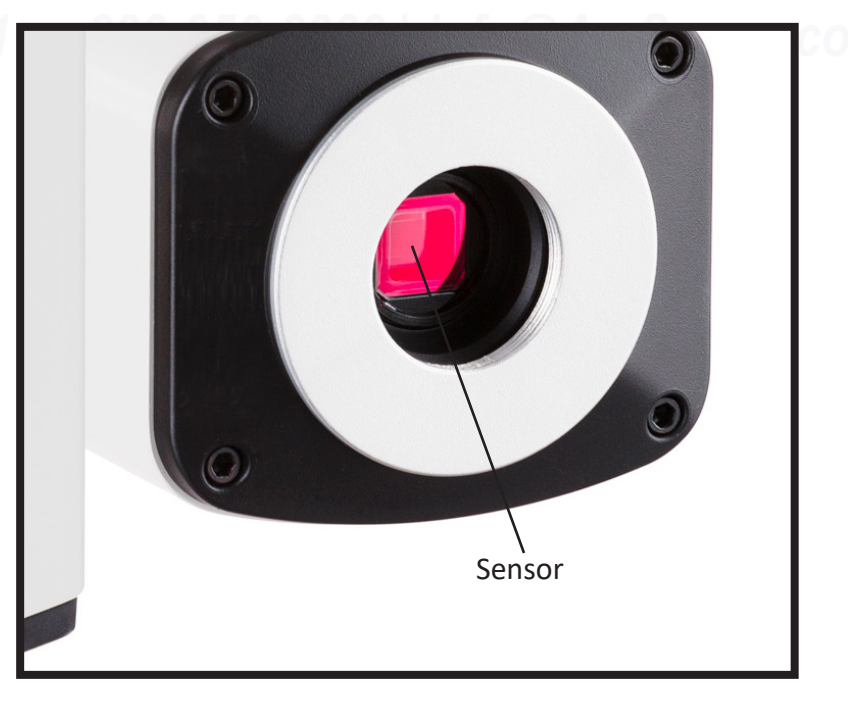

9 *User's Manual HD1080 Series*

### **Definition of Parts**

#### **USB Port**

*Universal Serial Bus (USB) port intended to either allow a mouse to be used to control the software (included) or a USB-to-USB cable to connect the camera directly to a Mac OS X or Windows based PC for use.*

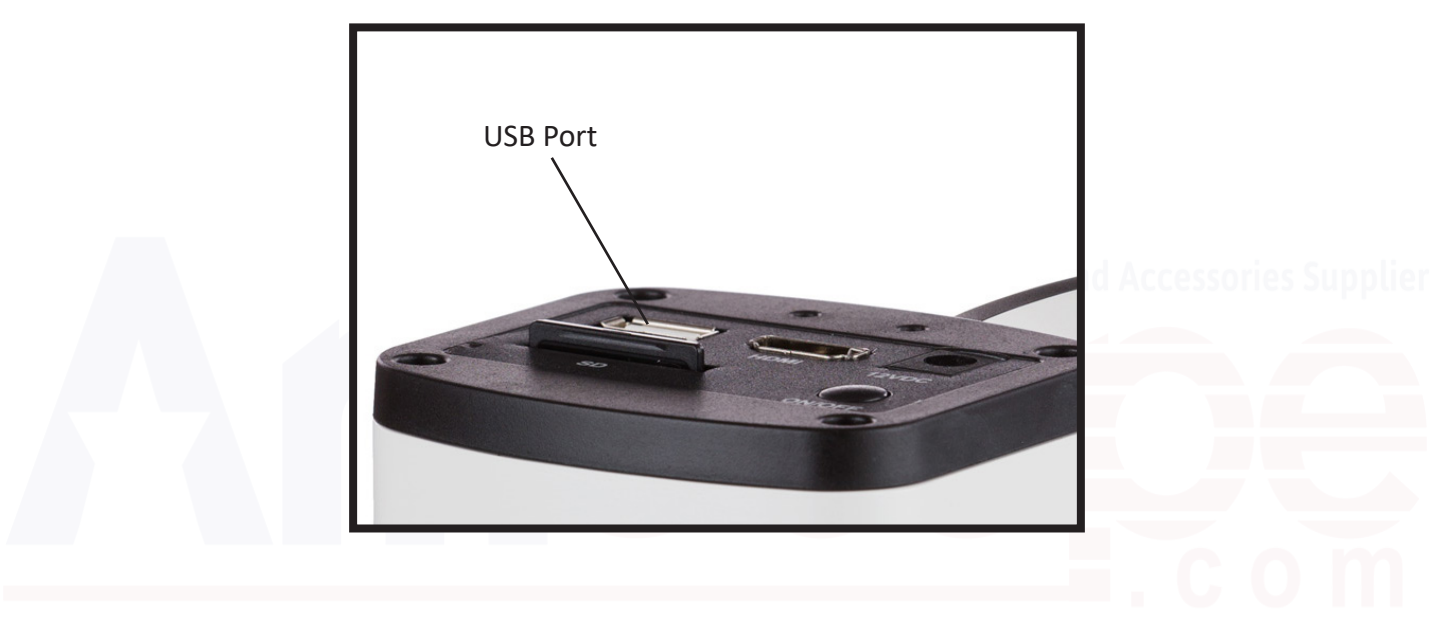

## *Getting Started*

### **Assembly**

1. First, take the styrofoam container out of the cardboard carton and lay it on its side, paying attention to which side is labeled up. Remove the tape and open the container carefully so as to avoid dropping and damaging the optical items. Check carefully to ensure that all parts and accessories are intact.

2. Check the packing list to ensure that you're received all items:

- 1x HD1080(A) Camera Body
- 1x USB Mouse
- 1x HDMI Cable
- 1x Power Supply
- 1x USB-to-USB Ca

*Note: The HD1080 series models do not include an adapter in the package. The camera is designed to fit on a male C-mount port (externally threaded, 25.4mm external diameter). If you intend to use this with an AmScope microscope, you will either need a C-mount adapter that fits on your 23.2mm inner diameter non-threaded port, such as the SKU: CPC, or the SKU: RU050 0.5x reduction lens C-mount to 23.2mm adapter (sold separately).* 

*The RU050 is the recommended camera adapter for the HD1080 series models and AmScope trinocular microscopes.*

3. Remove the camera body from the box and remove the plastic protective covering the lens and sensor.

4. Mount your camera to your microscope. This may be different depending on what kind of mounting port your microscope has:

**C-mount**: Thread the camera body directly onto C-mount threads.

**23.2mm Inner Diameter**: SKU: RU050 recommended (sold separately) or CPC/equivalent C-mount adapter

5a. **HDMI/SD Card Use:** If you intend to use the camera directly with an HDMI compliant monitor, attach the USB mouse to the USB port on the rear of the camera, the HDMI cable to the camera and your HDMI compatible monitor (or other HDMI input port, such as a capture card), and the power supply to the rear of the camera and to the power source (wall). If not, please skip to step 5b.

5b. **USB-to-USB/PC Use:** If you intend to use the camera with a Windows based PC, please connect the power supply to the rear of the camera and to the power source (wall) only. Install the software and driver from the website at http://www.amscope.com/software-download (ISCapture), then connect the camera directly to the PC via a USB to USB cable.

### **HDMI/SD Card Usage**

1. Once properly configured (see step 5a on page 11), turn on the microscope, open the trinocular port of your microscope, monitor, and camera using the appropriate on/off or I/O switches (the camera uses an on/off switch on the rear of the unit).

2. On screen, once all items are activated, an image as seen from the camera will appear on the monitor. It will likely be out of focus, and require refocusing on the microscope even if focused through the eyepieces prior to attaching the camera. This can be accomplished by refocusing the trinocular port if you have an adjustable port, or by adjusting the focus of the microscope manually.

*Note: Because the camera has a different focal length than the eyepieces, unless you have an adjustable trinocular port, you will likely not have eyepieces and the camera in focus at the same time. Focusing the camera is done while viewing the image on the screen, not by using the eyepieces.*

3. Once focused through the microscope or trinocular port, you can then manipulate the software of the camera to optimize the image's appearance and quality by using the mouse. Dragging the mouse to the upper left corner of the screen will open up the HD1080 series model's on board software, giving you a variety of options.

4. If ready to capture an image or record a video, please ensure that an SD card with sufficient storage space is installed into the SD card slot, and you may click the capture button to capture a still image, or the record button to begin recording a video. To stop recording, simply click the button again, and the process will stop.

5. If unsatisfied with the image as is, you may need to make various adjustments to the image as found in the on-board software. Please see the following section for an explanation of all software functions.

### **On-Board Software Features**

Capture Button

*Captures a still image or begins/ends recording a video, depending on what setting is currently active.*

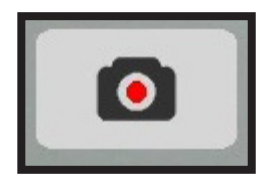

Settings Menu Button

*Opens/closes the Settings menu. Contents below:*

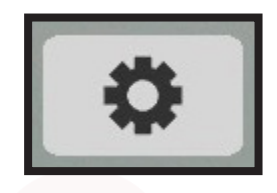

Auto Exposure

*Allows the camera to determine the exposure time per frame to optimize image brightness.* 

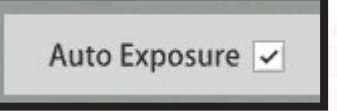

Lock White Balance

*Enabling prevents white balance changes from occurring automatically. Disabling allows the camera to determine optimal white balance.*

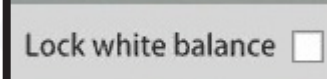

#### Exposure

*Manual settings for adjusting exposure time in seconds, 100 milliseconds, and milliseconds.*

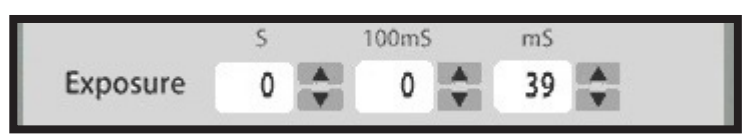

#### Gain

*Manual setting for gain, which is used to adjust how bright light/white colors are.*

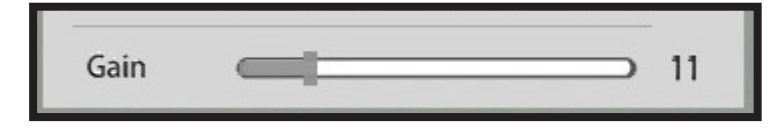

### **On-Board Software Features**

#### Gamma

*Manual setting to adjust how bright the dark/black is in your image.*

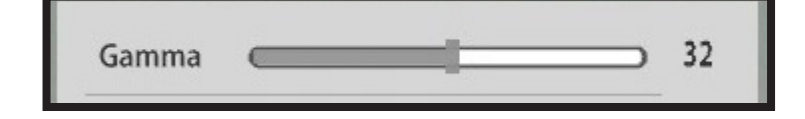

#### Contrast

*Manual setting to adjust how dramatic color changes are presented from pixel to pixel.*

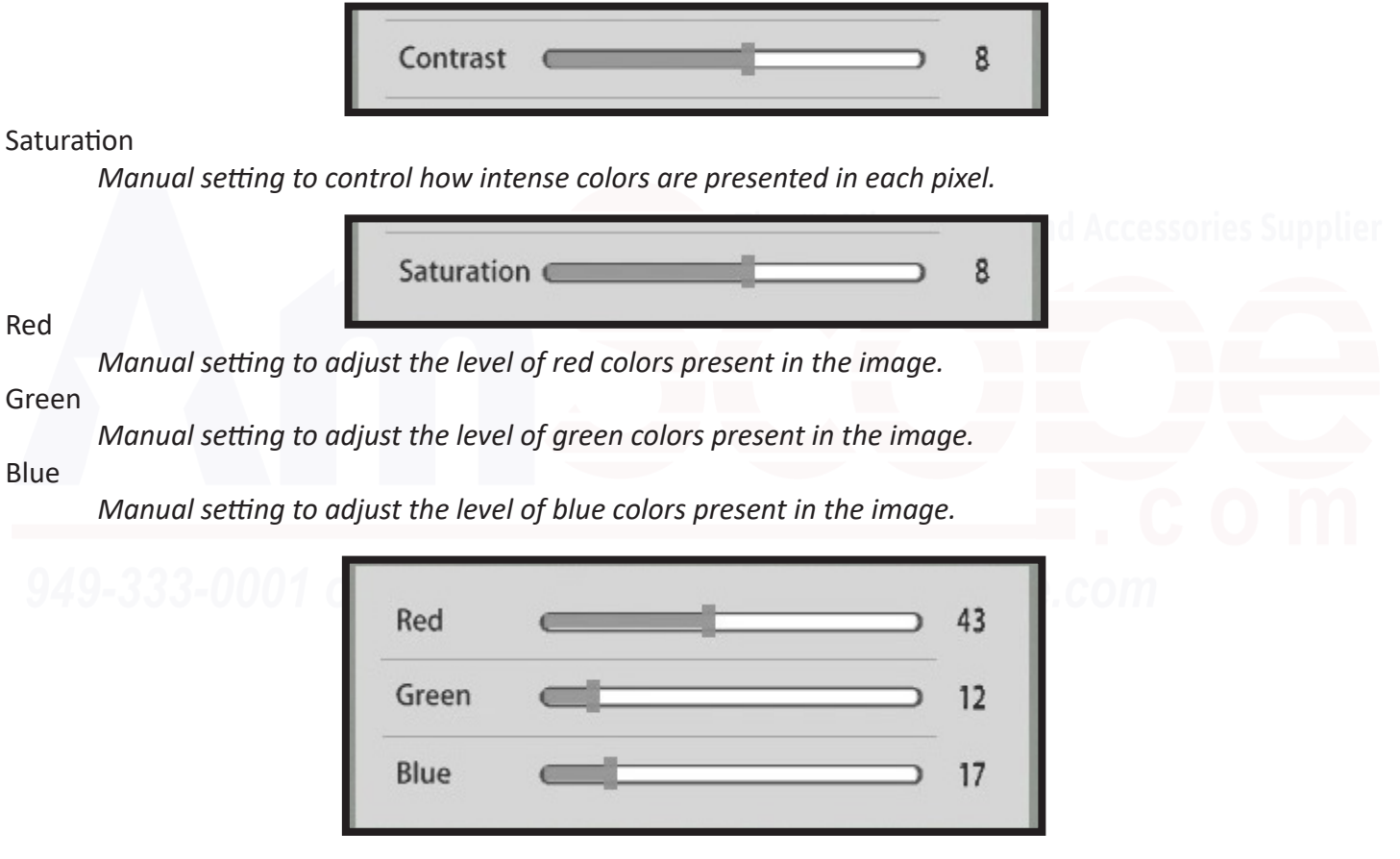

#### Brightness

*Manual setting for overall image brightness (how light every color is).*

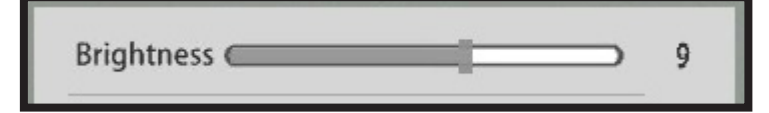

### **On-Board Software Features**

#### Sharpness

*Setting for how clear and crisp cut the edges in an image are presented. Focusing still required!*

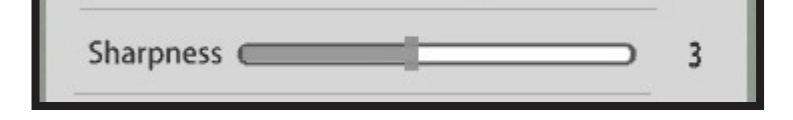

#### Denoise

*Manual setting to remove noise. Too much may eliminate details, too little and image may be grainy.*

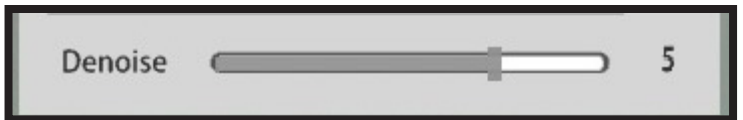

Still Image Button

*Sets the camera's "Capture Button" on top to capture still images.*

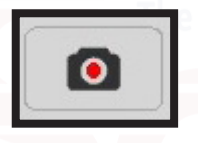

Video Record

*Sets the camera's "Capture Button" on top to record video.*

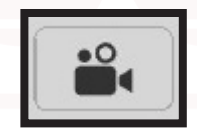

#### Default

*Returns all settings to default factory settings.*

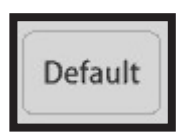

#### Refresh Rate

*Allows you to select the refresh rate frequency of the camera to match the monitor in use.*

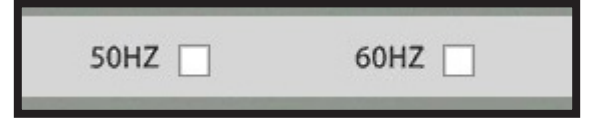

### **Windows PC Usage**

1. Once properly configured (see step 5b on page 11), turn on the microscope, open the trinocular port of your microscope, and camera using the appropriate on/off or I/O switches (the camera uses an on/off switch on the rear of the unit), and start the ISCapture software on your PC.

2. The ISCapture software will recognize the camera, and upon clicking the "Play" button, will show what your camera is seeing on screen. It may not be focused quite yet, as the camera and eyepieces have a different focal length than each other, however, if all steps have been followed and all installation was performed properly for software and drivers, you should see an image at this point.

3. Using the trinocular port (if your model is adjustable) or the microscope's focusing mechanisms, focus the image while looking at the screen.

*Note: Because the camera has a different focal length than the eyepieces, unless you have an adjustable trinocular port, you will likely not have eyepieces and the camera in focus at the same time. Focusing the camera is done while viewing the image on the screen, not by using the eyepieces.*

4. If ready to capture an image once focused, you may simply click the "Capture" button, and the software will capture a still image and store it to a pre-determined location on your computer's hard drive. Recording video operates in the same way--simply click the "Video" button (under the "File Save" menu) to begin a recording of what your HD1080 series model is seeing from your microscope, and click it again to stop recording. The video file will be saved to a pre-determined location on your computer's hard drive.

5. If not yet satisfied with the image quality, you may need to make adjustments to the various software options to optimize the image you are seeing in preparation for capture or recording. Please see the below section regarding the various software options available for your device when using it via ISCapture. In short, menus under the "Capture" tab relate to the live image being seen and images/videos captured, while the "Image" tab relates to adjustments done after the image is captured (post-processing).

### *Operation* **ISCapture Windows Software (Capture Tab)**

Capture Menu

*Menu holding a variety of features in regards to capturing and saving an image or video.*

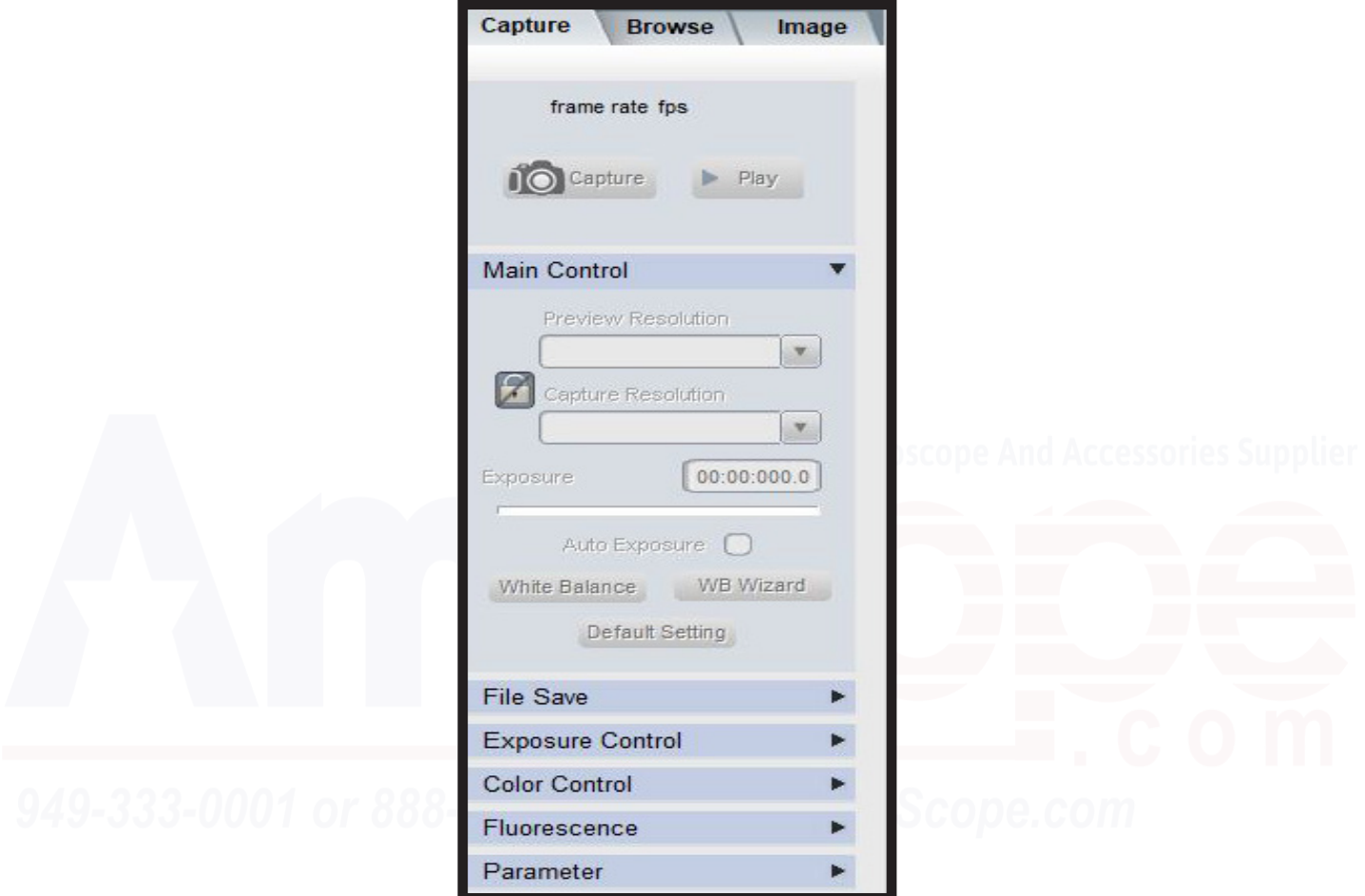

#### Capture

*Captures a still image taken from the camera.*

#### Play

*Begins playback of the live feed from the camera.*

#### Main Control

*Section containing resolution drop down menus for live (viewing) and capture (snapping/recording), exposure settings, and white balance settings. Covered in detail in following section.*

#### File Save

*Contains options to change where your captured images or recorded videos are stored.*

## *Operation* **ISCapture Windows Software (Capture Tab)**

#### Exposure Control

*Menu containing various settings to adjust how much light the sensor collects and displays per frame.*

#### Color Control

*Menu containing various settings for adjusting or correcting the colors present in the image.*

#### Fluorescence

*Menu containing settings key for users of fluorescent microscopes and fluorescent detecting cameras.*

#### *Parameter*

*Drop down menu containing other settings related to file type and annotations attached to the file.*

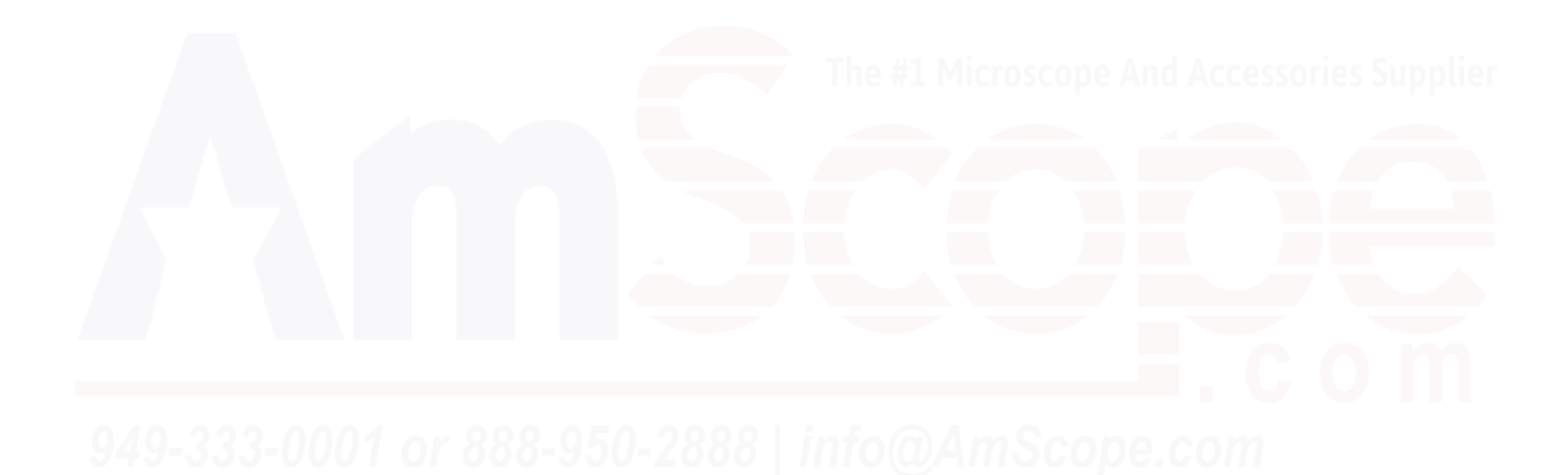

## *Operation* **ISCapture Capture Tab (Main Control)**

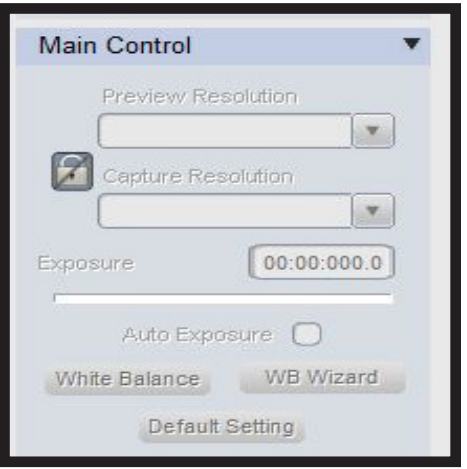

#### Preview Resolution

*The resolution at which the image from the camera will be displayed on screen. Lowering this may im prove frame rates, while raising this will increase the number of pixels your image is displayed at.*

#### Capture Resolution

*The resolution at which the image from the camera will be captured or recorded at. Lowering this may improve frame rates when recording and will decrease file sizes of recorded media.*

#### Auto Exposure

*Tick box that allows the camera software to determine how much light it should capture per frame when ticked, or holds it at the settings denoted in the "Exposure Control" section of the Capture tab menu.*

#### White Balance

*Opens up the White Balance tool. White balancing is necessary when first using the camera with a particular microscope or light source to ensure that white items appear as white, helping other colors fall in line appropriately.*

#### WB Wizard

*When clicked opens up the White Balance Wizard, making white balancing images user friendly.*

#### Default Setting

*When clicked, will return all Main Control settings back to factory. Only click this if you intend to start over!*

### *Operation* **ISCapture Capture Tab (File Save)**

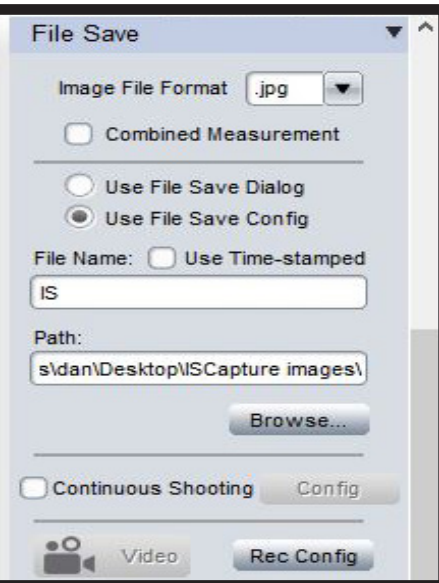

#### Image File Format

*This drop down menu allows selection of multiple still image formats to save a captured image to.*

#### Combined Measurement

*This feature combines measurements taken in the software with the image when saved.*

#### Use File Save Dialog

*When selected, will open the "Save File" dialog box whenever an image is to be saved.*

#### Use File Save Config

*When selected, will automatically save the captured image using the settings below.*

#### File Name

*Allows you to pre-set a file name for saved files to use.* 

#### Use Time-Stamped

*Appends the file name with the time stamp of the captured image.*

#### Path

*Designates where saved files are to be placed on your hard drive.*

#### Browse

Opens the "Browse" dialog box to allow selection of a folder to store images & video to.

20 *User's Manual HD1080 Series*

## *Operation* **ISCapture Capture Tab (File Save)**

#### Continuous Shooting

*Allows the camera to take multiple sequential images with a single click of the "Capture" button.*

#### Config

*Opens the settings menu for the "Continuous Shooting" feature.*

#### Video

*Begins capturing a video recording.*

#### Rec Config

*Opens the settings menu for the Video feature.*

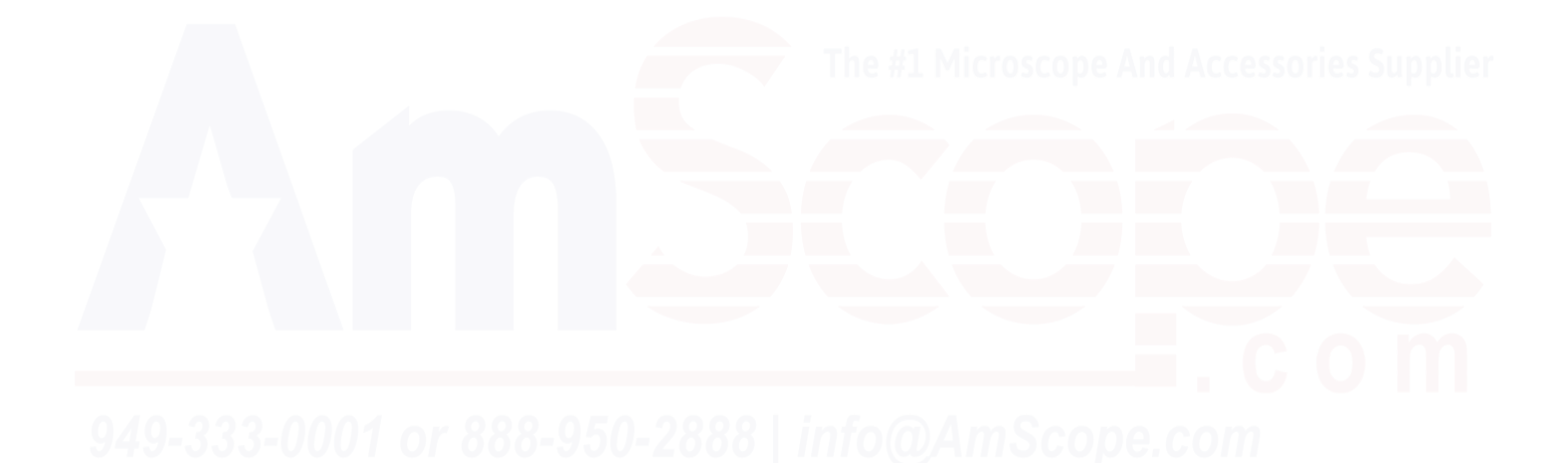

### *Operation* **ISCapture Capture Tab (Exposure Control)**

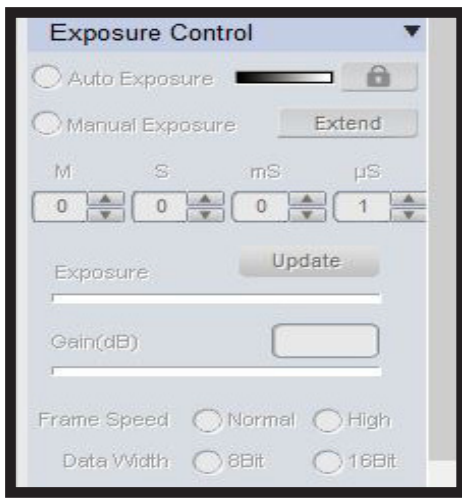

#### Auto Exposure

*Clicking here sets the camera to automatically adjust exposure time to hit the target designated in the scale next to it. Locking it keeps it at a current setting.*

#### Manual Exposure

*Clicking this radial button sets the camera to accept exposure settings as determined by the user, enabling the below options to be used to manually set exposure time, gain, and frame rate. M = minutes, S = seconds, mS = milliseconds, uS = nanoseconds.*

#### Exposure

*Slider used to manually adjust exposure time without using the exact time frame options above.*

#### Gain

*A measure of how sensitive your sensor is when capturing light, adjustable via this slider.*

#### Frame Speed

*Allows the user to set the desired frame rate to normal or high speed.*

#### Data Width

*Determines how wide the color spectrum used to capture an image is.*

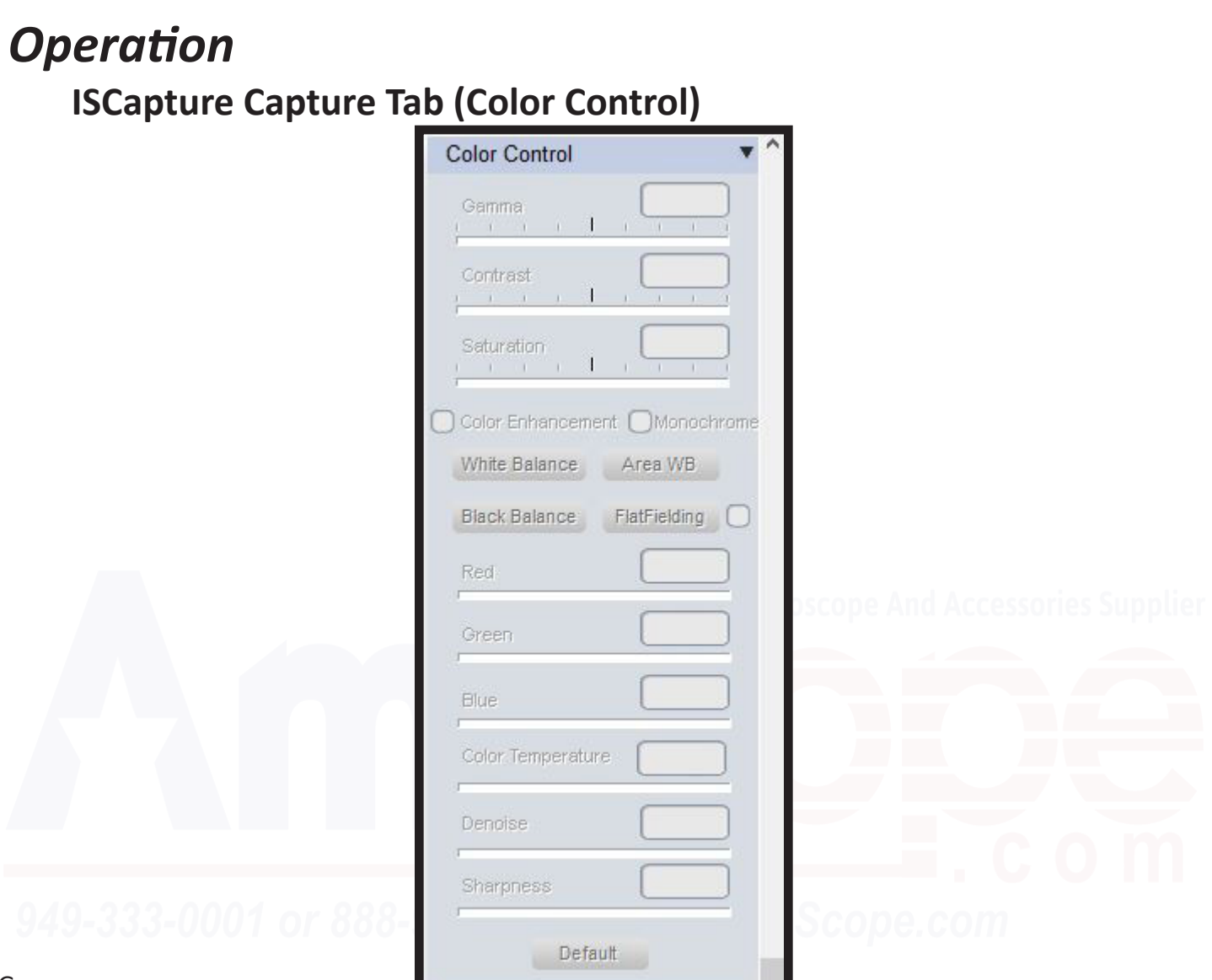

#### Gamma

*Clicking here sets the camera to automatically adjust exposure time to hit the target designated in the scale next to it. Locking it keeps it at a current setting.*

#### *Contrast*

*This slider adjusts the difference in value between the darkest and lightest parts of the image.*

#### *Saturation*

*Adjusts how much color is present in each pixel, making colors appear more vibrant.*

#### Color Enhancement

#### Monochrome

*Ticking this box changes the image from color to grayscale/monochromatic.*

## *Operation* **ISCapture Capture Tab (Color Control)**

#### White Balance

*Opens up the White Balance tool. White balancing is necessary when first using the camera with a particular microscope or light source to ensure that white items appear as white, helping other colors fall in line appropriately.*

#### Area WB

*Allows white balancing by targetting an area within the image that is naturally white to compare to.*

#### Black Balance

*Opens up the Black Balance tool. White balancing is necessary when first using the camera with a particular microscope or light source to ensure that black items appear as black, helping other colors fall in line appropriately.*

#### Flat Fielding

*This button takes the median intensity for illumination in an image and uniformly applies it across the image. Useful for reducing dust that may settle in the optical path over time.*

#### Red

*The amount of red displayed in the image is controlled with this slider.*

#### Green

*The amount of green displayed in the image is controlled with this slider.*

#### Blue

*The amount of blue displayed in the image is controlled with this slider.*

#### Color Temperature

*This slider adjusts the temperature (in degrees Kelvin) of the colors present in the image, and compensate for differences in color from the light source being used.*

#### Denoise

*Manual setting to remove noise. Too much may eliminate details, too little and image may be grainy.*

#### Sharpness

*Setting for how clear and crisp cut the edges in an image are presented. Focusing still required!*

## *Operation* **ISCapture Capture Tab (Fluorescence)**

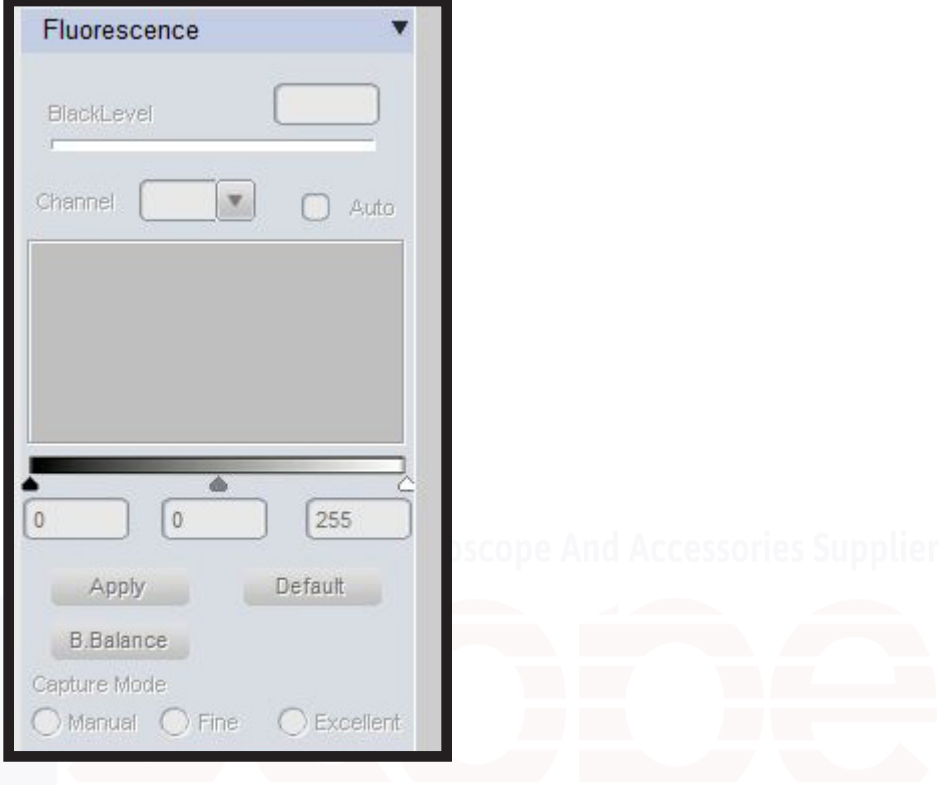

#### Black Level

*Slider allowing manual selection of what grey value (intensity value assigned to each pixel) is black and what should appear as not black.*

#### Channel

*Controls which color channel is currently being adjusted.*

#### Apply

*Applies the current color mapping to the image.*

#### Default

*Returns the image to its default state.*

#### Black Balance

*Opens up the Black Balance tool. White balancing is necessary when first using the camera with a particular microscope or light source to ensure that black items appear as black, helping other colors fall in line appropriately.*

#### Capture Mode

*Determines what mode one wishes to capture an image in--manully set, set for fine details, or set for vibrancy (excellent).*

# 25 *User's Manual HD1080 Series*

## *Operation* **ISCapture Capture Tab (Parameter)**

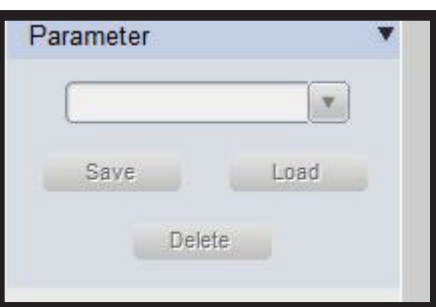

#### Drop-down Menu

*Allows you to select a configured set of all above options as previously saved.*

#### Save

*Saves the current settings as a group that can be recalled later.*

#### Load

*Opens the currently selected group of parameters in the drop-down menu and sets them.*

#### Delete

*Allows removal of old parameter groups that no longer need to be stored.*

**ISCapture Browse Tab**

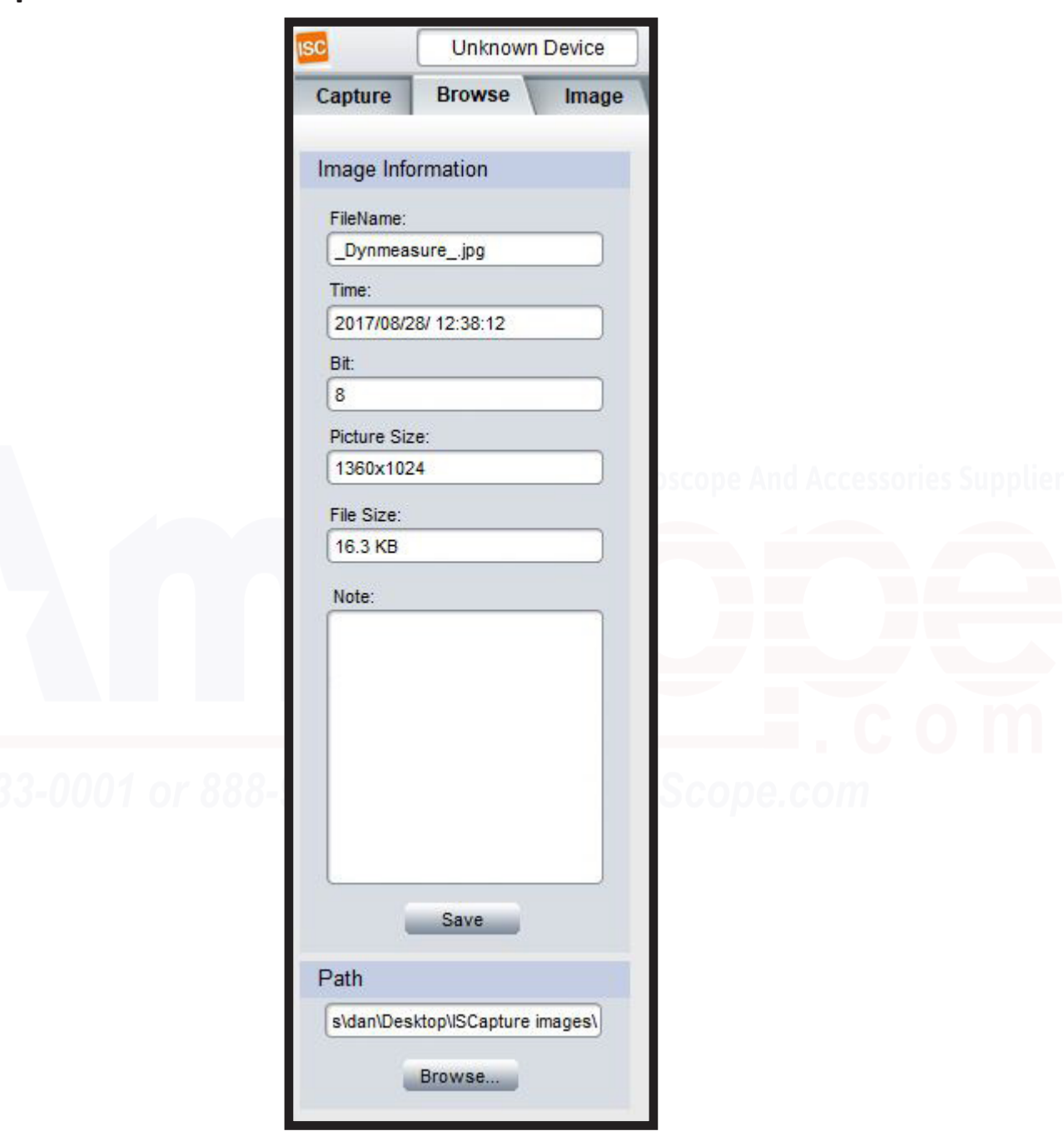

This section displays information regarding the currently opened image, if one was saved or opened. The parameters themselves are as titled, however, the "Note" section can be used to store necessary information desired when the image is later recalled about what the image is.

**ISCapture Image Tab (Image Processing)**

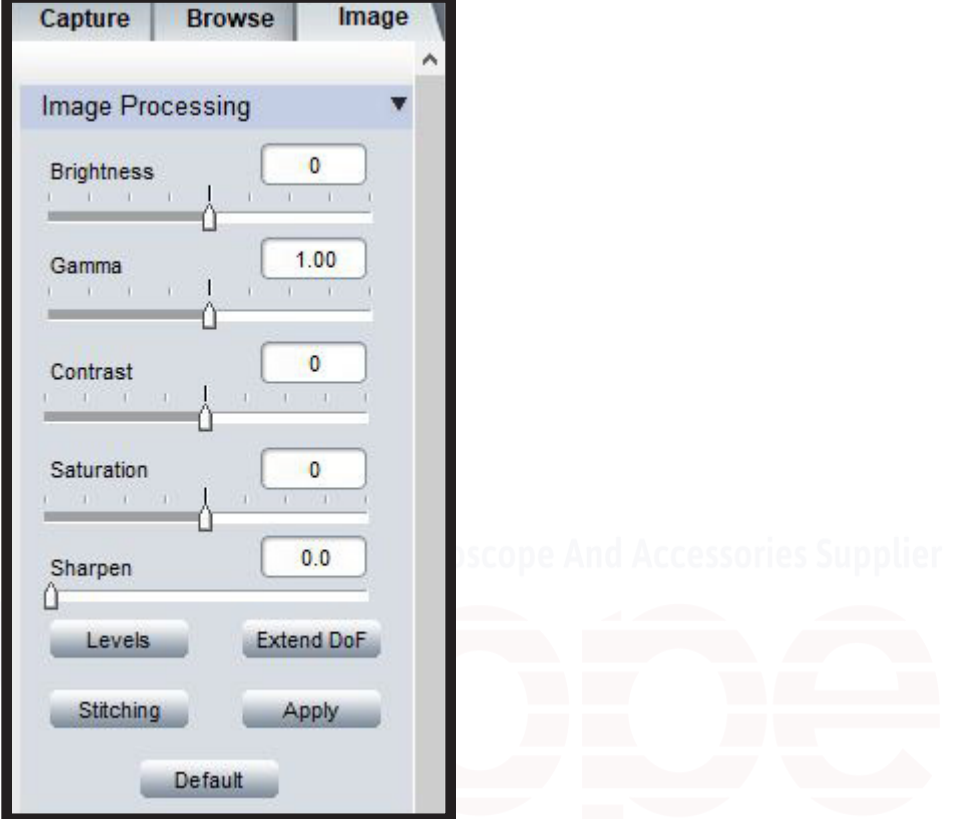

Many options in the Image tab are similar to the Capture tab, however, the Image tab affects already captured images, while the Capture tab affects the live view and captured images taken through the software.

#### Brightness

*This slider adjusts how illuminated an image appears overall.*

#### Gamma

C*licking here sets the camera to automatically adjust exposure time to hit the target designated in the scale next to it. Locking it keeps it at a current setting.*

#### Contrast

*This slider adjusts the difference in value between the darkest and lightest parts of the image.*

#### **Saturation**

*Adjusts how much color is present in each pixel, making colors appear more vibrant.*

#### Sharpen

*Adjusts how crisp edges between pixels are, adding definition to your image overall.*

28 *User's Manual HD1080 Series*

### *Operation* **ISCapture Image Tab**

#### Levels

*Opens the "Levels" dialog, allowing the user to change how intense or dull pixels are represented through a histogram.*

#### Extended DoF

*A function that allows users to take multiple images taken at different focal lengths and merge them into a single, deeply focused image.*

#### **Stitching**

*A function that allows users to take multiple images taken at different horizontal or vertical positions along a sample and merge them at the edges to create a single, larger image with a bigger field of view.*

#### Apply

*Applies the selection options to the currently opened image.*

#### **Default**

*Returns all settings to default.*

**ISCapture Image Tab (Fluorescence)**

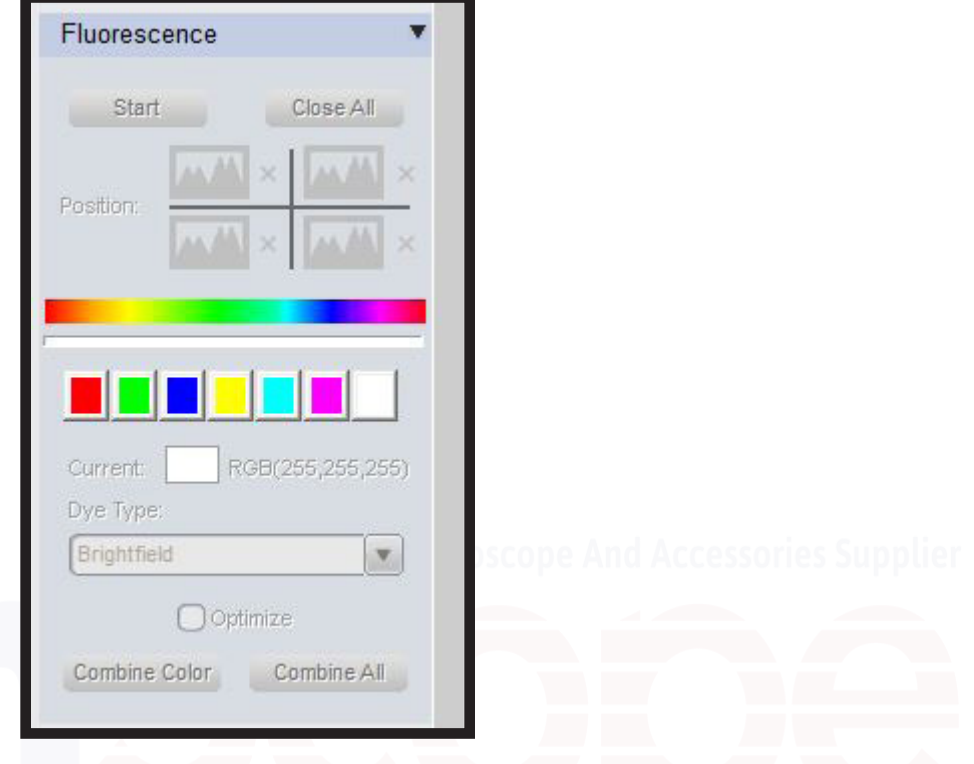

#### **Start**

*Begin by opening the image to be colorized, then press start. This will open the image in quadrants that can be used to color before reassembling them.*

#### Position

*Allows the user to select which image copy the settings are to be applied to.*

#### Close All

*Closes all open modifications.*

#### Color Slider/Palette

*Allows application of a color to a previously greyscale fluorescent image. Presets can be used, or the slider used to create the custom color desired.*

#### Dye Type

*Setting this allows the software to automatically profile the image based on the stain or dye used.*

#### Apply Color/Combine All

*Applies selected color to an image, or, combines colors from all quadrants to the base image, combining different color channels.*

30 *User's Manual HD1080 Series*

### *Operation* **ISCapture Image Tab (High Dynamic Range Image)**

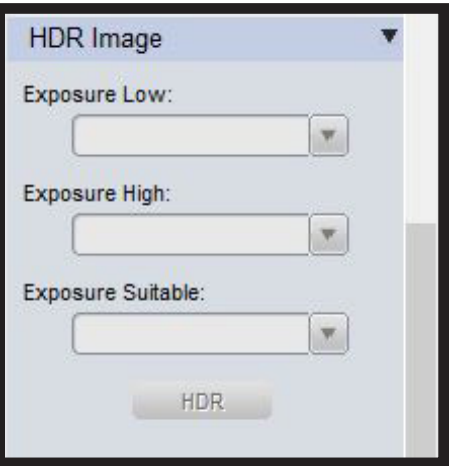

High Dynamic Range requires an image to be taken with multiple levels of exposure, and then can post process the images into a single HDR image.

#### Exposure Low

*Sets the image for the bottom of the HDR range.*

Exposure High

*Sets the image for top of the HDR range.*

Exposure Suitable

*Sets the desired image within the range.*

## *Operation* **ISCapture Image Tab (Label)**

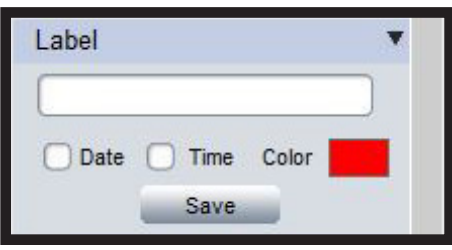

#### Text Box

*Text input to this box names the label to be applied.*

#### Date

*Includes the date of the image in the label.*

#### Time

*Includes the time of the image in the label.*

#### Color

*Sets the color of the tab.*

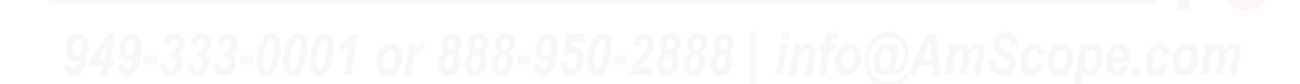

### **ISCapture Measurements & Calibration**

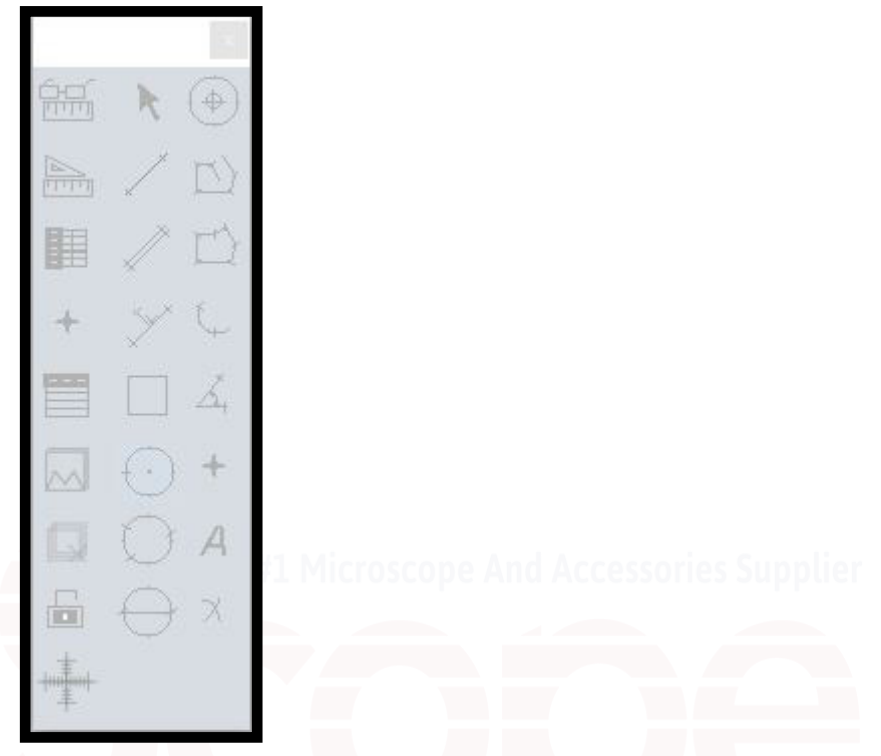

#### Show Scale Line

*Turns on/off the scale line, used to show how large an area is for reference. Double click to open the settings tool and change its parameters.*

#### Calibrate

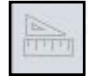

*Opens the calibration wizard, allowing the user to advise how many pixels are in a unit of real distance for software measurements in real distance units.*

#### Calibrate Table

*Opens the calibration table, allowing addition, removal, and editing of stored calibrations.*

#### Measurement List

*Lists all available measurement data from measurements taken on the current image.*

#### Layer

*Allows creation of multiple layers to store measurements and annotations.*

#### Delete All

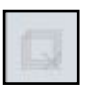

*Permanently removes all current captured measurements on the current image.*

### **ISCapture Measurements & Calibration**

#### Unlock/Lock

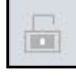

*Allows the user to lock or unlock measurement features. Locked by default.*

### Select

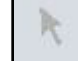

*A pointer tool to allow selection of measurements or measurement data directly on the image.*

#### Line

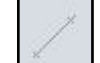

*Measures the linear length of the drawn line.*

#### Parallel

*Measures the linear length of the drawn line and distance between parallels. Double click to end.*

#### Perpendicular

*Measures the perpendicular length. Double click to end.*

#### Rectangle

*Auto-measurement tool providing height, width, area, and perimeter of the drawn area.*

#### 2-points Circle

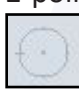

*Allows measurement of a circle based on a center point and a single point on the circle. Provides radius, area, and perimeter of the circle.*

#### 3-points Circle

*Allows measurement of a circle based on three points on the circle's circumference. Provides radius, area, and perimeter of the circle.*

#### Diameter Circle

*Allows measurement of a circle based on a drawn diameter. Provides radius, area, and perimeter of the circle.*

#### Concentric Circle

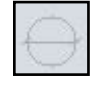

*Measures like the 2-points tool, however, allows multiple circles to be drawn. Provides radius, area, and perimeter of the circles. Double click to end.*

#### Open Polygon

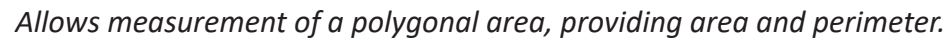

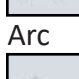

*Measures a curve's angle, radius, and length.*

# 34 *User's Manual HD1080 Series*

### **ISCapture Measurements & Calibration**

#### Point

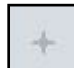

*Counting tool. Allows counting of the points to get a quantity of areas of interest.*

#### Annotate

*Allows addition of notes or other remarks onto the image to highlight areas of interest.*

#### Delete

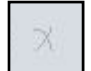

*Deletes a prior recorded measurement.*

#### Cross Ruler

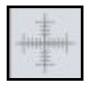

*Enables or disables crosshairs on the image, with a unit of measurement scale across depending on which calibration is currently in use.*

#### Closed Polygon

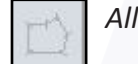

*Allows measurement of a polygonal area, providing area and perimeter.*

### Angle

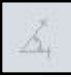

*Allows measurement of an angle. Provides angle size and linear length.*

## *Operation* **ISCapture Calibration Process**

1. Begin by placing a micrometer slide or ruler under the microscope. Focus the on the scale on the micrometer or ruler while looking at the camera feed. Capture an image at the exact magnification you intend to measure at.

Note: If you need multiple magnifications calibrated, the best accuracy is achieved by calibrating each time one intends to do measurements, however, if comparing measurements from like samples, using the same calibration file and exact same magnification is recommended to minimize variance from sample to sample.

2. Click the Calibrate button to begin creation of a calibration file.

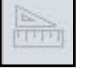

3. Click "Load Image" and select the image taken of the micrometer slide or ruler in step 1.

4. Click the "Distance Scaling" button and draw a line from 0 to the first tick mark of the desired measurement on the scale (for our SKU: MR095, sold separately). This will be the reference length for the unit of measurement. For example, if a user wishes to measure in millimeters, the user would draw the line from 0mm to 1mm.

Note: It is beneficial at times to calibrate to a smaller unit than the unit you wish to measure in, as, the smaller the calibration, the more accurate the measurements will be overall. We'd recommend users of the MR095, for example, to calibrate to 0.01mm, which is the first tick mark. The number can be easily converted, and often times, more accuracy is beneficial for almost all applications.

5. Name the calibration file and the unit of measurement used, as well as how many units of said measurement were drawn in the line.

We recommend putting the magnification, microscope type, and capture resolution in the title as those will help ensure the same settings are used again with that calibration file. Using the wrong settings with a calibration file will cause major errors in measurement, as the software simply counts pixels and relates that to the calibration file to determine how much "real distance" that is.

6. Click "OK" to confirm the calibration file's addition to the Calibration Table. Then, select the Calibration Table, and the new calibration that you wish to use, then click "OK."

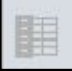

### **Maintenance/Precautions**

- All glass surfaces must be kept clean. Fine dust on the optical surface should be blown off using a can of compressed air or gently wiped off with a soft lens paper tissue (kimwipe)/optical cleaning cloth and optical cleaner (such as Sparkle brand optical cleaner).

- Carefully wipe off oil or fingerprints on the lens surfaces using tissue moistened with a small amount of lens cleaner (we recommend Sparkle brand optical cleaner).

- Do not use Sparkle to clean other elements of the camera (such as the body or the stage). Use a neutral detergent on any plastic or painted surfaces.

- Do not assemble or disassemble the microscope camera's electrical components yourself without advisement from one of our technicians. Doing so will void your warranty, unless under advisement in writing (email) by one of our technicians to do so.

- After use, cover the microscope camera with a dust cover or bag to prevent dust from settling on the optical elements, or store in a storage container.

- Keep your AmScope camera in a dry, clean location in order to prevent rust or other damage.

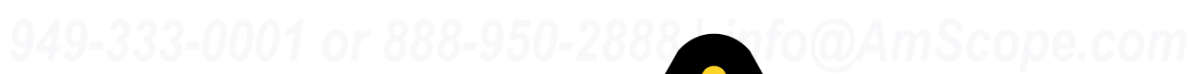

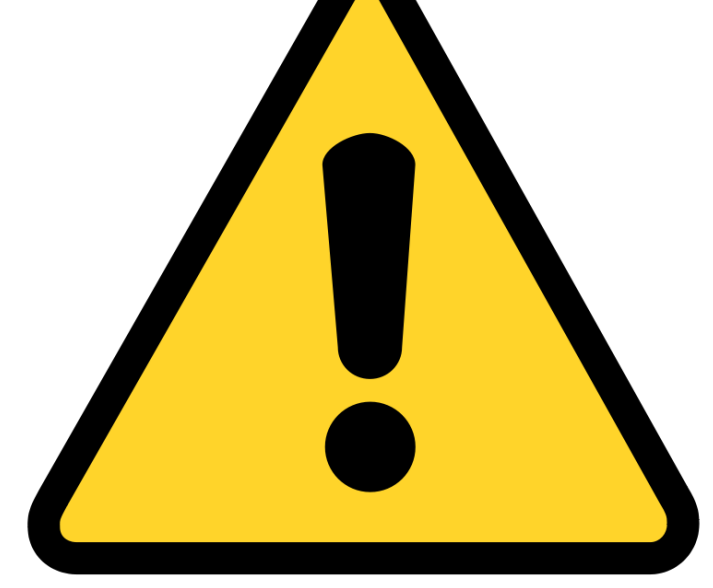

## *Troubleshooting*

### **Common Issues**

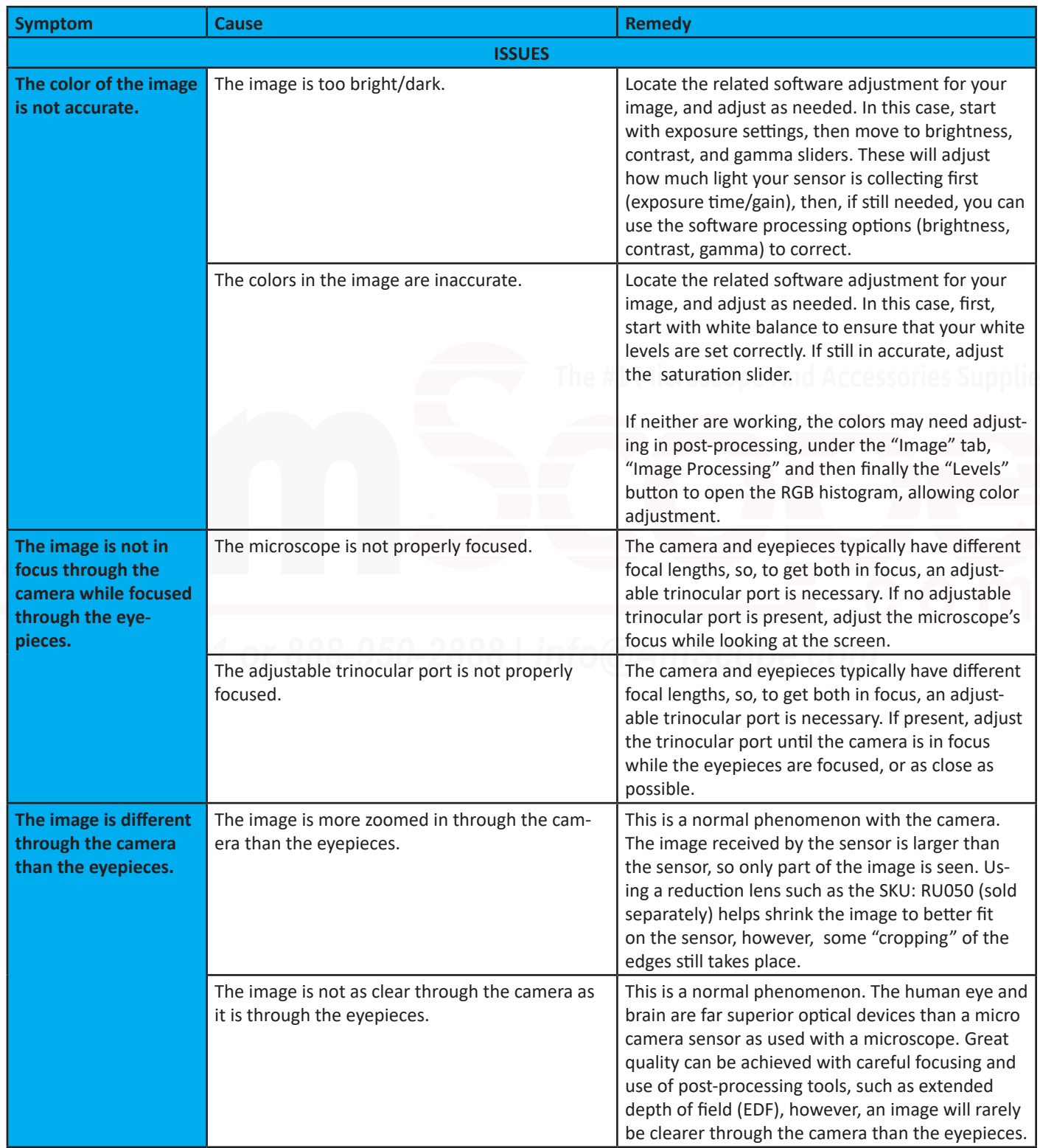

## *Troubleshooting*

### **Common Issues (Continued)**

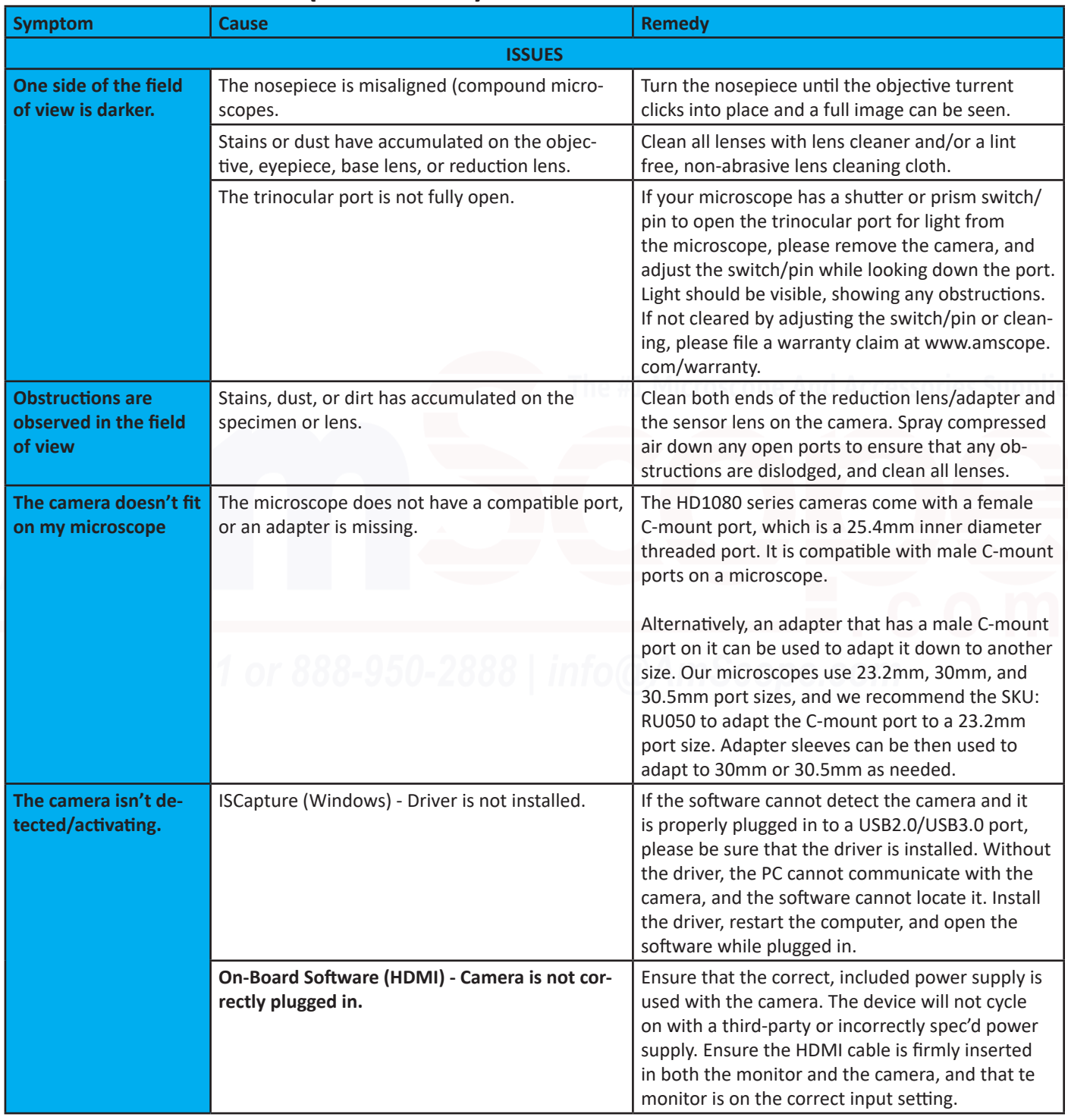

## *Troubleshooting*

### **Common Issues (Continued)**

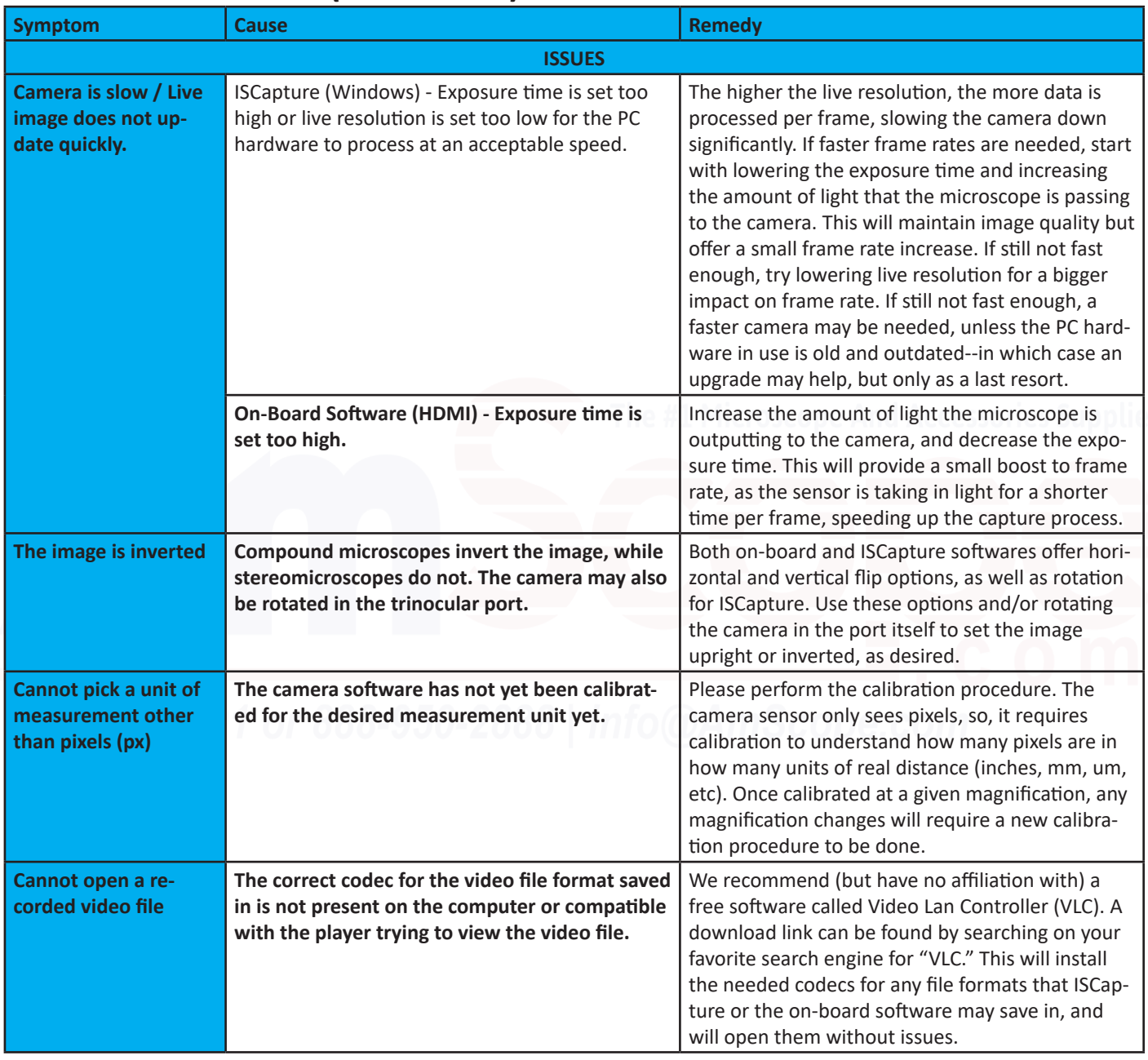